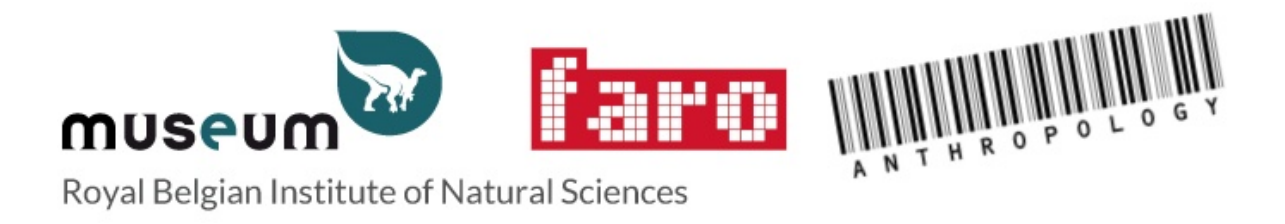

# **MANUEL POUR L'ENQUÊTE "HOME"**

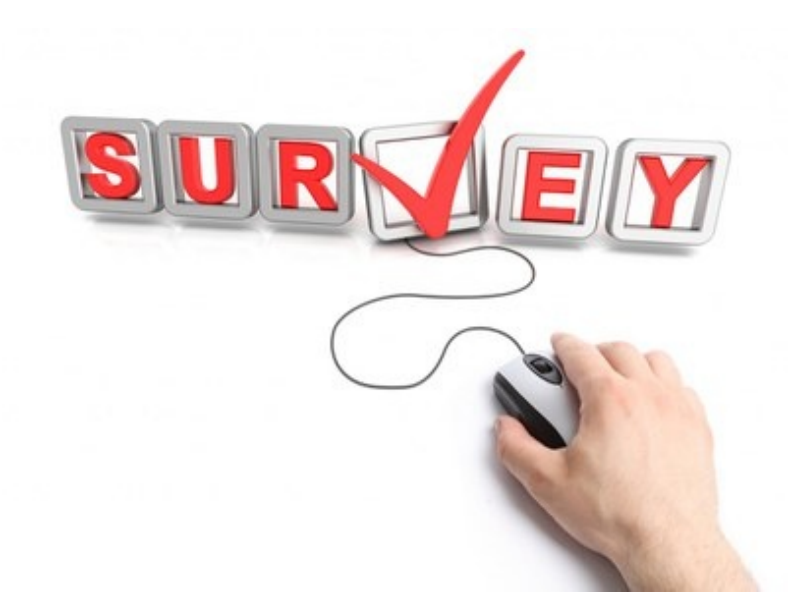

Site web HOME : <http://collections.naturalsciences.be/ssh-anthropology/home>

Site web Enquête : <http://collections.naturalsciences.be/ssh-anthropology/home/survey>

Pour commencer, vous devrez demander un nom d'utilisateur et un mot de passe :

cliquez sur le cadre du côté droit de l'écran

**Request a username and a password**

Lorsque vous aurez obtenu un nom d'utilisateur et un mot de passe :

- Complétez les champs « Login name » et « Password ».
- Cliquez sur « View my survey »

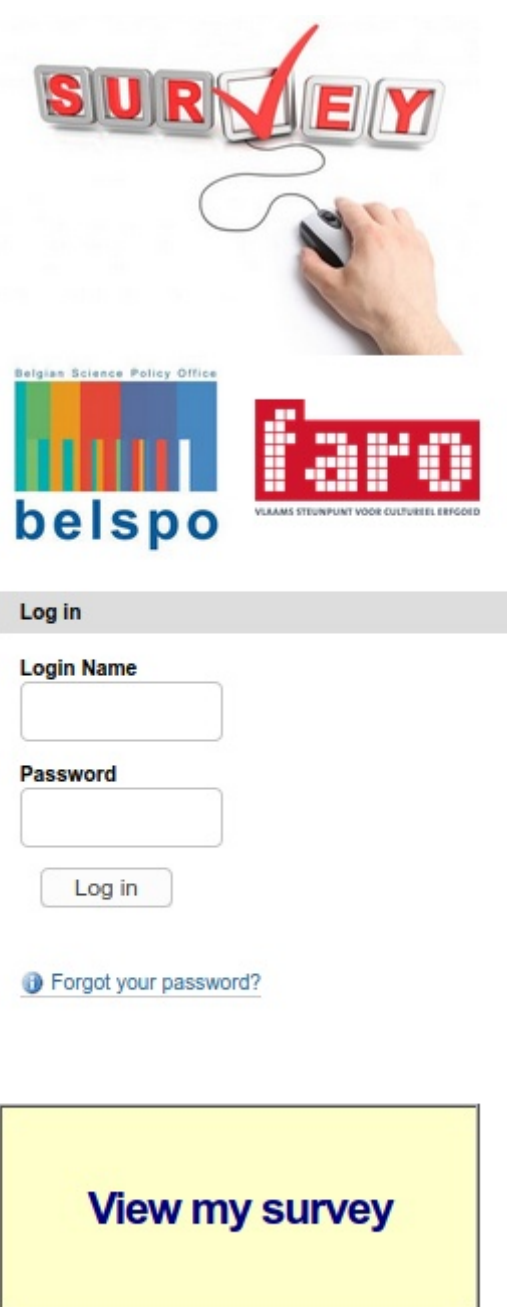

Request a username and a password

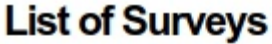

by mars - last modified Mar 25, 2020 02:40 PM - History

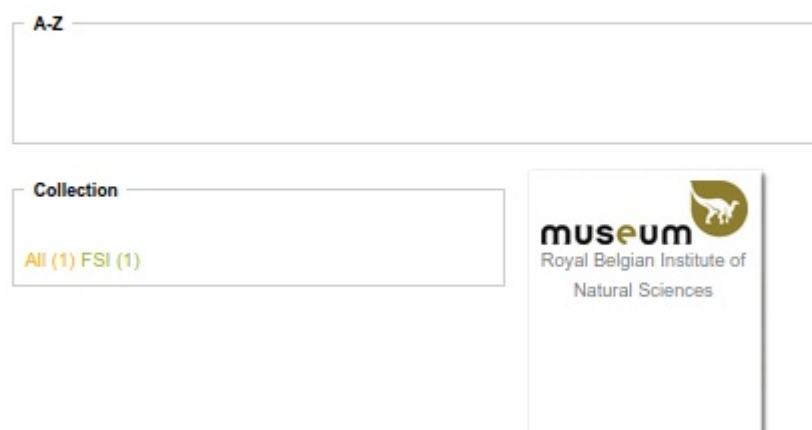

Cliquez sur Institution/Collection name.

## Cela vous dirigera vers votre institution

(par exemple, ci-dessous les données saisies pour l'Institut royal des Sciences naturelles de Belgique).

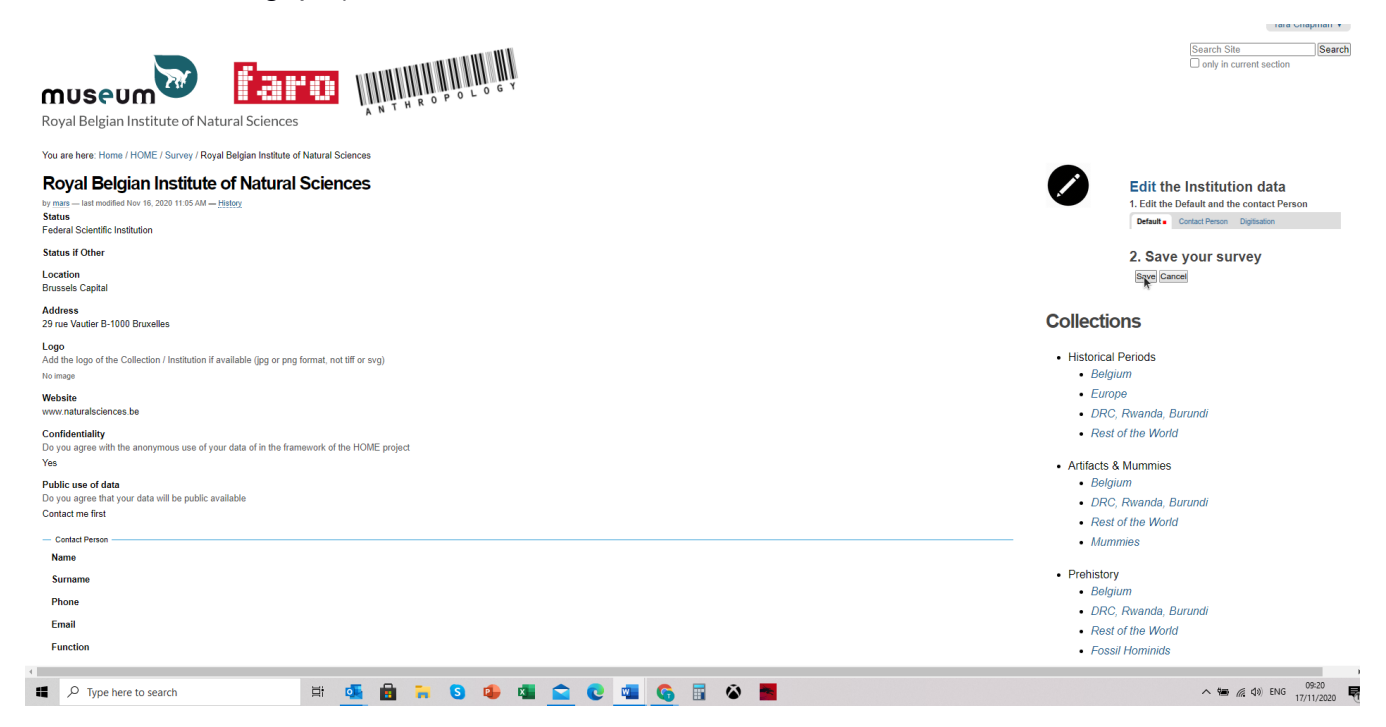

## Lorsque vous êtes sur la page de votre institution :

Cliquez sur le crayon blanc dans le cercle noir

Cela vous permettra d'ajouter des informations sur votre institution :

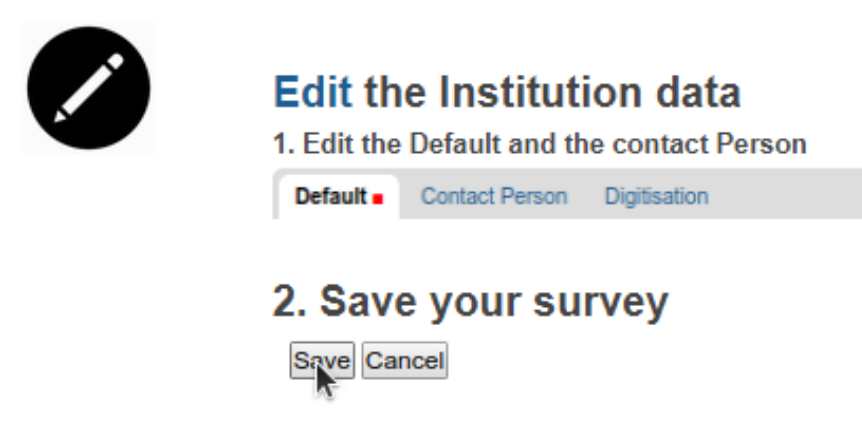

Lorsque vous êtes dans le mode d'édition de votre institution, vous disposez de trois onglets :

- Default
- Contact Person
- Digitisation

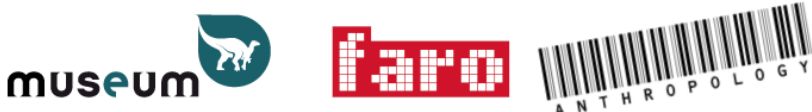

Royal Belgian Institute of Natural Sciences

You are here: Home / HOME / Survey / Royal Belgian Society of Anthropology and Prehistory

### Edit HOME survey 2020

Default Contact Person Digitisation

Title  $\blacksquare$ 

### Royal Belgian Society of Anthropology and Prehistory

Summary

## Le premier onglet « default » :

- Demande des informations générales telles que le statut de votre institution, sa localisation (Flandre, Bruxelles-Capitale, Wallonie ou Région de langue allemande), son adresse, son logo, l'adresse de son site web, son choix de confidentialité (si vous acceptez ou non l'utilisation anonyme de vos données dans le cadre du projet HOME) et d'utilisation publique des données.
- N'oubliez pas de « sauver » à la fin !

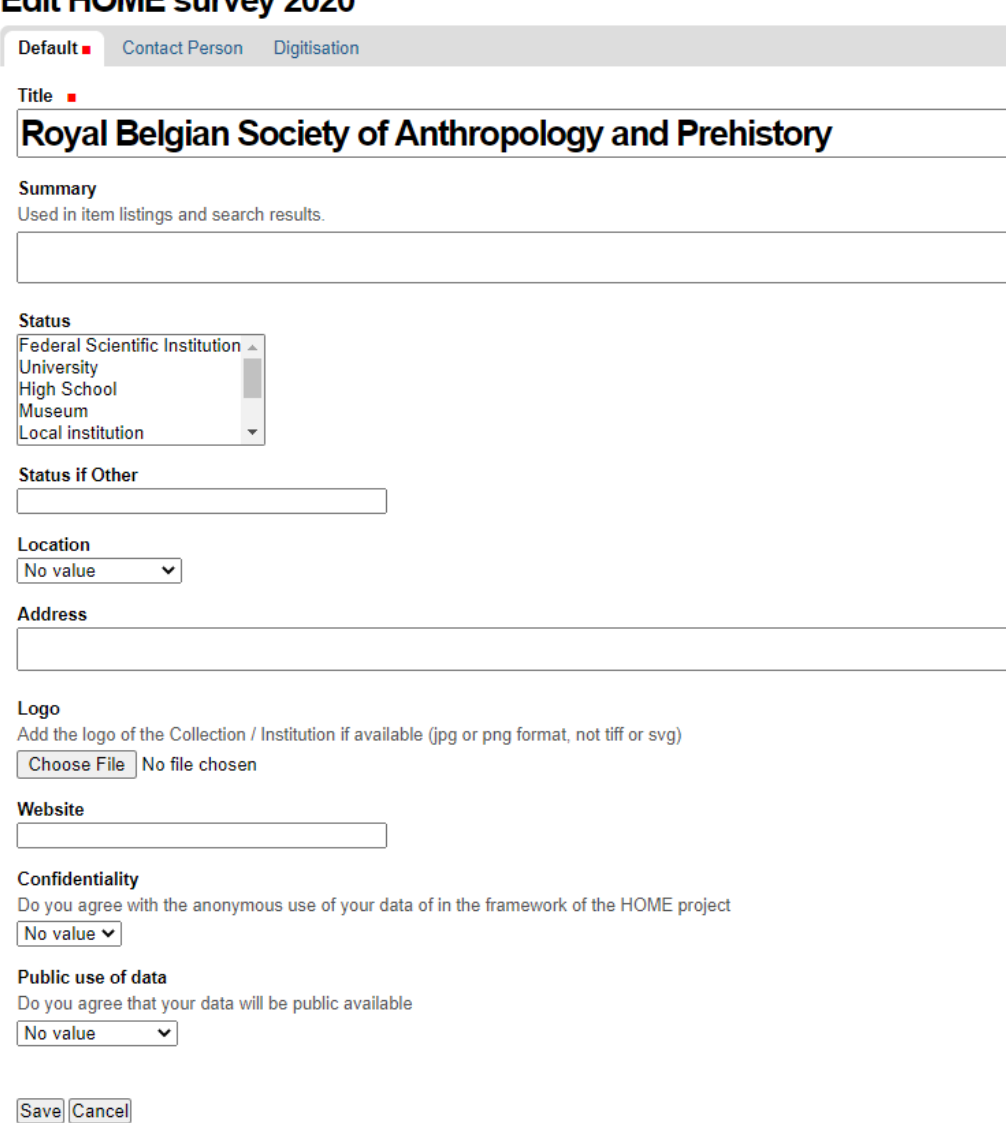

### $E \text{dif } U \text{OME}$  curvey 2020

## Le deuxième onglet « Contact Person » :

- Sous cet onglet, on vous demande de remplir les coordonnées de la personne qui sera le contact pour votre Institution et si vous acceptez le règlement GDPR.
- N'oubliez pas de sauver !

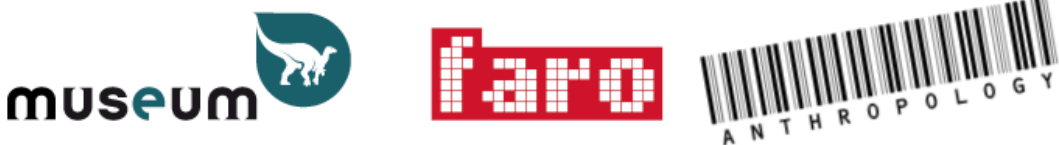

Royal Belgian Institute of Natural Sciences

You are here: Home / HOME / Survey / Royal Belgian Society of Anthropology and Prehistory

## Edit HOME survey 2020

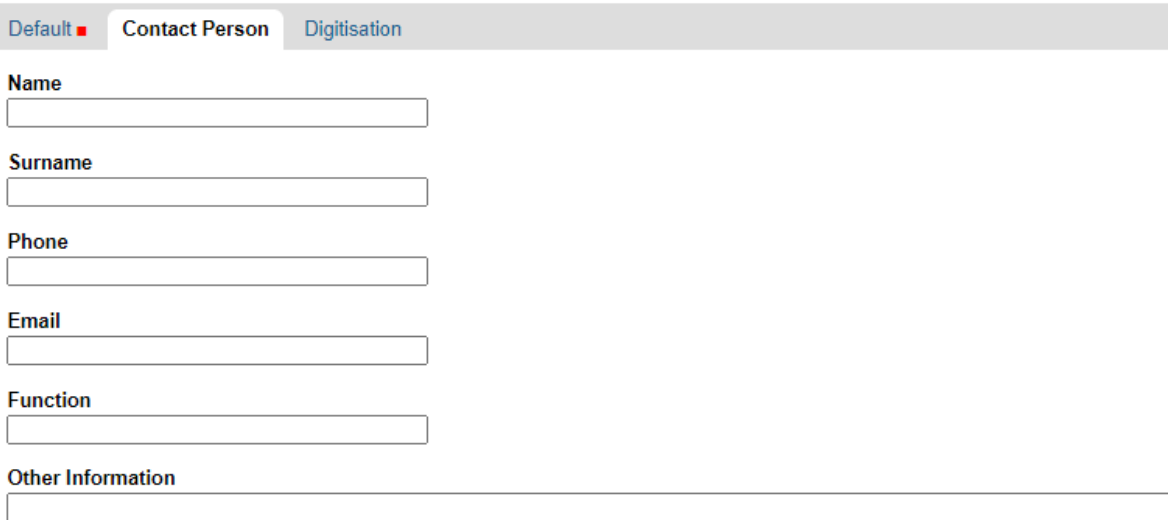

### **GDPR** regulation

I accept that these data will be stored and used in agreement with the General Data Protection Regulation (GDPR), the Data Protect  $\bullet$  yes

 $\circ$  no

Save Cancel

## Le troisième onglet « digitisation » :

- Sous cet onglet, vous donnez les détails de votre stratégie de numérisation (digitisation strategy) si vous en avez une et vous cochez le niveau de numérisation (digitisation level) le plus approprié pour votre Institution (un seul choix possible). Vous sélectionnez quel type de valorisation vous donnez à vos collections numériques (comment sont-elles utilisées - plusieurs choix sont autorisés). Si vous avez d'autres informations sur votre stratégie de numérisation, veuillez les ajouter dans la section « Digitisation additional information ». Il est également possible de télécharger un fichier contenant des informations supplémentaires.
- N'oubliez pas de sauver !

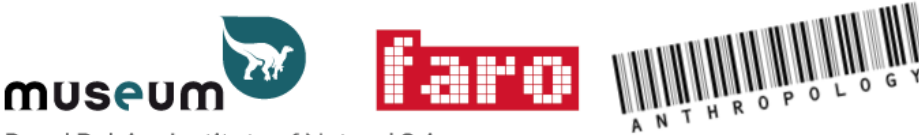

Royal Belgian Institute of Natural Sciences

You are here: Home / HOME / Survey / Royal Belgian Society of Anthropology and Prehistory

### Edit HOME survey 2020

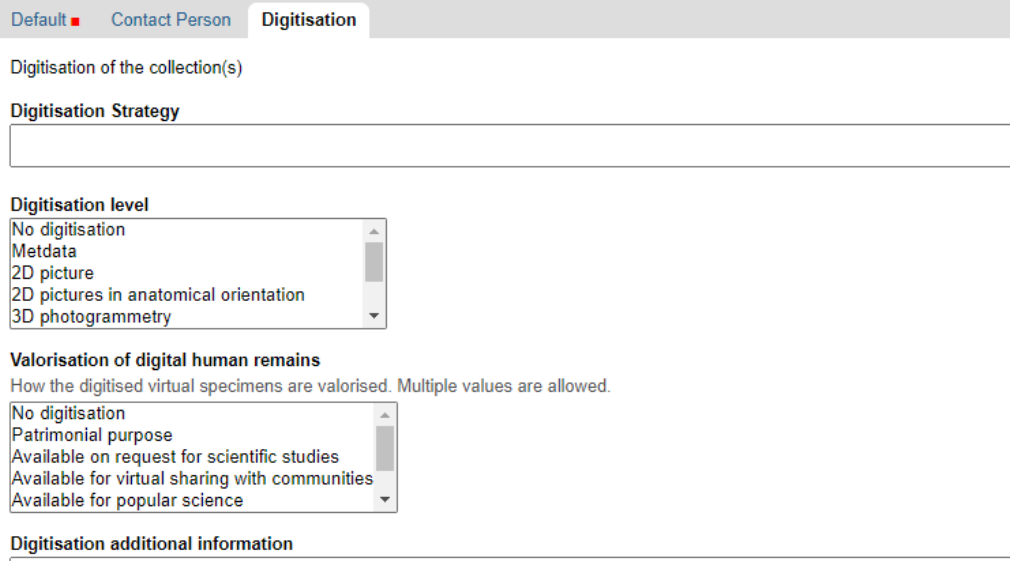

#### **Attached file**

Please upload file with additional information (txt, doc, odt, xls, csv, pdf, jpg, png). If you want upload several files, use a zip file (N Choose File No file chosen

Save Cancel

## **Remplir les renseignements sur les collections**

Du côté droit de l'écran, il y a différentes catégories de collections :

## **Collections**

- Historical Periods
	- Belgium
	- Europe
	- · DRC, Rwanda, Burundi
	- Rest of the World
- Artifacts & Mummies
	- Belgium
	- · DRC, Rwanda, Burundi
	- Rest of the World
	- Mummies
- Prehistory
	- Belgium
	- · DRC, Rwanda, Burundi
	- Rest of the World
	- Fossil Hominids
- Anatomy

Si votre Institution conserve des restes humains appartenant à l'une de ces catégories, veuillez cliquer sur la catégorie appropriée. Cela vous redirigera vers une page qui donne un résumé des questions à se poser.

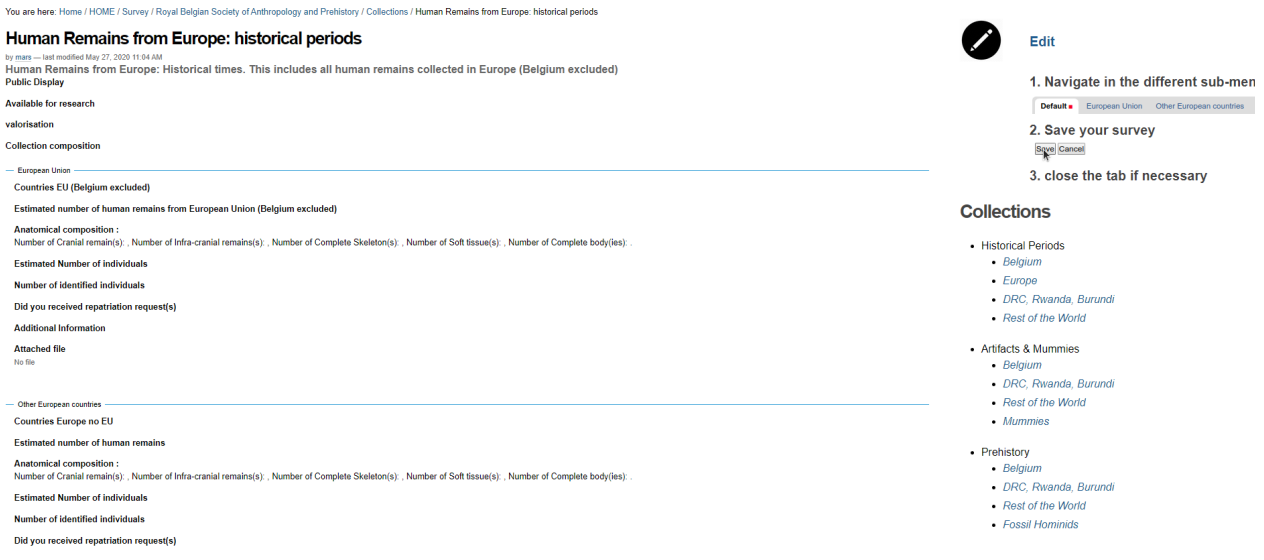

Cliquez sur le crayon blanc dans le cercle noir, cela vous permettra d'ajouter des informations sur cette collection précise.

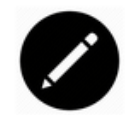

## **Edit**

1. Navigate in the different sub-menu e.g.

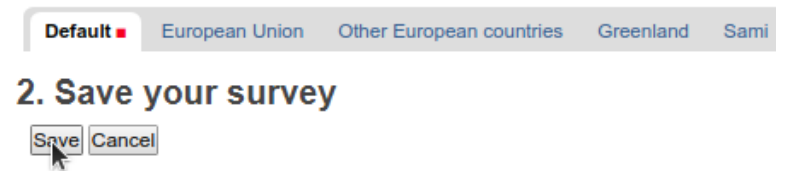

3. close the tab if necessary

## Le premier onglet « default »

 Sous cet onglet, veuillez compléter les informations générales sur cette collection.

Il s'agit notamment de savoir si les restes humains sont ou non exposés au public et s'ils sont disponibles pour étude. S'ils sont exposés ou disponibles pour la recherche, veuillez donner plus de détails à ce sujet dans l'encadré intitulé « valorisation ». Veuillez également sélectionner les types de restes humains présents dans cette collection dans « Collection composition ».

Vous trouverez ci-dessous un exemple pour la collection de restes humains « Historical remains from Belgium: historical periods »

## **Edit HR History Belgium**

Human Remains from the Belgian territory and historical period

Default . Flanders Wallonia Brussels capital German-speaking Community Title . Human Remains from Belgium: historical periods Summary Used in item listings and search results. Human Remains from Belgium: Historical times. This includes all human remains collected in Belgium (e.g. cemeteries)

**Public Display** 

Are (some of) these remains on public display

 $\bigcirc$  yes  $\bigcirc$  no

### Available for research

Are (some of) these remains available for scientific studies (including historical and provenance studies)

 $\bigcirc$  yes  $\bigcirc$  no

### Valorisation

### **Collection composition**

Select the category(ies) represented in this collection

Cranial remain(s) Infra-cranial remains(s) Complete Skeleton(s) Soft tissue(s) Complete body(ies)  $\overline{\phantom{a}}$ 

Save Cancel

Lorsque vous aurez rempli les informations générales dans le premier onglet, passez à chacun des autres onglets :

Complétez les informations sur chacune des catégories de restes humains de votre collection.

Voici un exemple pour la collection « Human remains from Historical periods in Europe ».

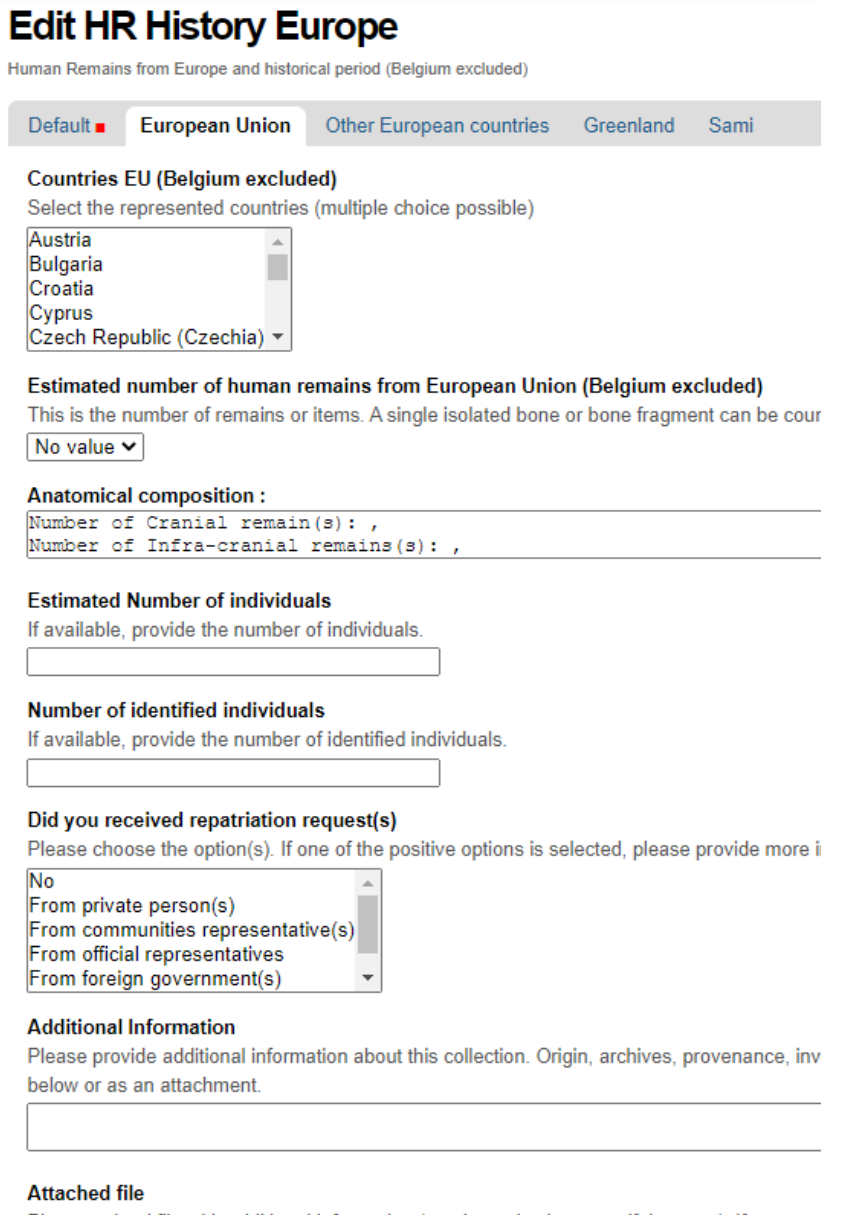

Please upload file with additional information (txt, doc, odt, xls, csv, pdf, jpg, png). If you wan

Choose File No file chosen

Save Cancel

## Chaque onglet requiert les informations suivantes :

(Pays (le cas échéant) :

**Edit HR History Europe** 

#### Human Remains from Europe and historical period (Belgium excluded) Default ■ European Union Other European countries Greenland Sami **Countries EU (Belgium excluded)** Select the represented countries (multiple choice possible) Austria Bulgaria п Croatia **C**vprus Czech Republic (Czechia) v

Le nombre estimé de restes humains dans cette catégorie

(cela peut aller de 1 à plus d'un million) :

Estimated number of human remains from European Union (Belgium excluded) This is the number of remains or items. A single isolated bone or bone fragment can be cour No value  $\sim$ 

La nature anatomique des restes (notez que cette liste peut être augmentée). Veuillez mettre une estimation du nombre de chaque type de restes humains avant la virgule (si vous le connaissez) :

### Anatomical composition:

```
Number of Cranial remain(s): ,
Number of Infra-cranial remains(s): ,
Number of Complete Skeleton(s): ,
Number of Soft tissue(s): ,
Number of Complete body(ies): .
```
Le nombre estimé d'individus (qui ne sont pas identifiés)

**Estimated Number of individuals** If available, provide the number of individuals.

### Le nombre estimé d'individus (qui sont identifiés)

Number of identified individuals If available, provide the number of identified individuals Veuillez également indiquer si vous avez reçu des demandes de rapatriement pour ces vestiges (ceci ne s'applique pas pour la catégorie « Historical periods - Belgium » :

Did you received repatriation request(s) Please choose the option(s). If one of the positive options is selected, please provide more in **No** From private person(s) From communities representative(s) From official representatives From foreign government(s)

Nous mettons également à votre disposition un espace où vous pouvez fournir des informations complémentaires et joindre les fichiers d'inventaires de vos collections ou toute autre information pertinente. Veuillez aussi donner plus d'informations dans ce cadre si vous avez reçu une demande de rapatriement :

**Additional Information** Please provide additional information about this collection. Origin, archives, provenance, inv below or as an attachment.

**Attached file** Please upload file with additional information (txt, doc, odt, xls, csv, pdf, jpg, png). If you wan Choose File No file chosen

Enfin, n'oubliez pas de sauvegarder vos données !

Save Cancel

Veuillez remplir ces informations pour chaque catégorie de restes humains dont vous disposez.

Lorsque vous aurez fini de saisir les données pour chaque catégorie, retournez à la page d'accueil (bouton à droite).

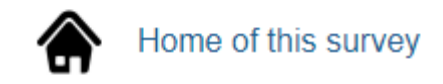

Sur la page d'accueil, il est également possible d'exporter votre enquête sous la forme d'un fichier XLS (bouton à droite).

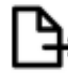

 $\rightarrow$  Export this survey as an XLS

Merci d'avoir consacré du temps à répondre à l'enquête !

Si vous avez besoin d'aide, n'hésitez pas à contacter [HOME@naturalsciences.be](mailto:HOME@naturalsciences.be) ou à appeler le numéro de téléphone portable : .## Nous sommes là pour vous aider en cas de difficultés ou de questions sur l'enquête.

# MERCI !